TALLINNA TEHNIKAÜLIKOOL Infotehnoloogia teaduskond Arvutiteaduse instituut

ITV40LT

# Triin Samuel 103755IAPB

# **EESTI VABAÕHUMUUSEUMI**

# **KAARDIRAKENDUS ANDROIDILE**

Bakalaureusetöö

Jaagup Irve Magister Tarkvarainsener

# **Autorideklaratsioon**

Deklareerin, et käesolev lõputöö on minu töö tulemus ja seda ei ole kellegi teise poolt varem kaitsmisele esitatud.

…………………….. ……………………….

(kuupäev) (lõputöö kaitsja allkiri)

# **Annotatsioon**

Käesolevas töös on realiseeritud Eesti vabaõhumuuseumi kaardirakendus Android platvormil. Rakendus näitab kaardil külastaja asukohta, muuseumi eksponaate ning muuseumi poolt välja pakutud marsruute muuseumi läbimiseks. Lisaks on rakenduses info muuseumi eksponaatide ja teenuste kohta ning avalehel kuvatakse jooksva päeva lahtiolekuaegu. Kasutaja saab valida, kas kasutab rakendust eesti, vene või inglise keeles. Rakenduses kasutatakse OpenStreetMap kaarti ning kõik kasutatavad lisateegid on avatud lähtekoodiga.

Töö tulemusena saadud rakendus on täielikult funktsionaalne ja mahu vähendamiseks optimeeritud, seega on rakenduse kasutusele võtmiseks vaja vaid andmeid juurde lisada.

Lõputöö on kirjutatud eesti keeles ja sisaldab teksti 37 leheküljel, 5 peatükki, 8 joonist ja 2 tabelit.

# **Abstract**

The aim of this work is to create an Android map application for the Estonian Open Air Museum. The application displays user's location, museum exhibits and recommended routes for visiting the museum on a map. In addition to that, the application contains information about the exhibits of the museum, current opening hours and services offered by the museum. The application can be used in either Estonian, Russian or English. The application uses OpenStreetMap map data and all libraries used in the application are open-source.

The resulting application is fully functional and optimized to reduce disk space consumption. Therefore, it is essentially ready for using. The only thing that needs to be done before release is to add real data to the current sample data.

The thesis is in Estonian and contains 37 pages of text, 5 chapters, 8 figures and 2 tables.

# **Lühendite ja mõistete sõnastik**

**API** - *Application programming interface*. Kirjeldab, kuidas mingid tarkvarakomponendid omavahel suhtlema peaksid. Antud töös tähistab API põhiliselt arendust lihtsustavad teeki.

**Huvipunkt** - inglise keeles *point of interest*. Punkt kaardil, mis tähistab mingit rakenduse kasutajale olulist objekti.

**OSM** - OpenStreetMap ehk antud töös kasutatav kaardi-info pakkuja.

**Wiki** – veebirakendus, mille sisu luuakse inimeste koostööna, enamasti vabatahtlike panusena. Esineb töös palju, sest paljudel avatud lähtekoodiga projektidel pole oma veebilehte ja koodihalduskeskkonnas pole dokumentatsiooni mugav hallata. Seega hoitakse dokumentatsiooni wikis, mis on kohati ainus koht projekti kohta üldise info saamiseks.

# Sisukord

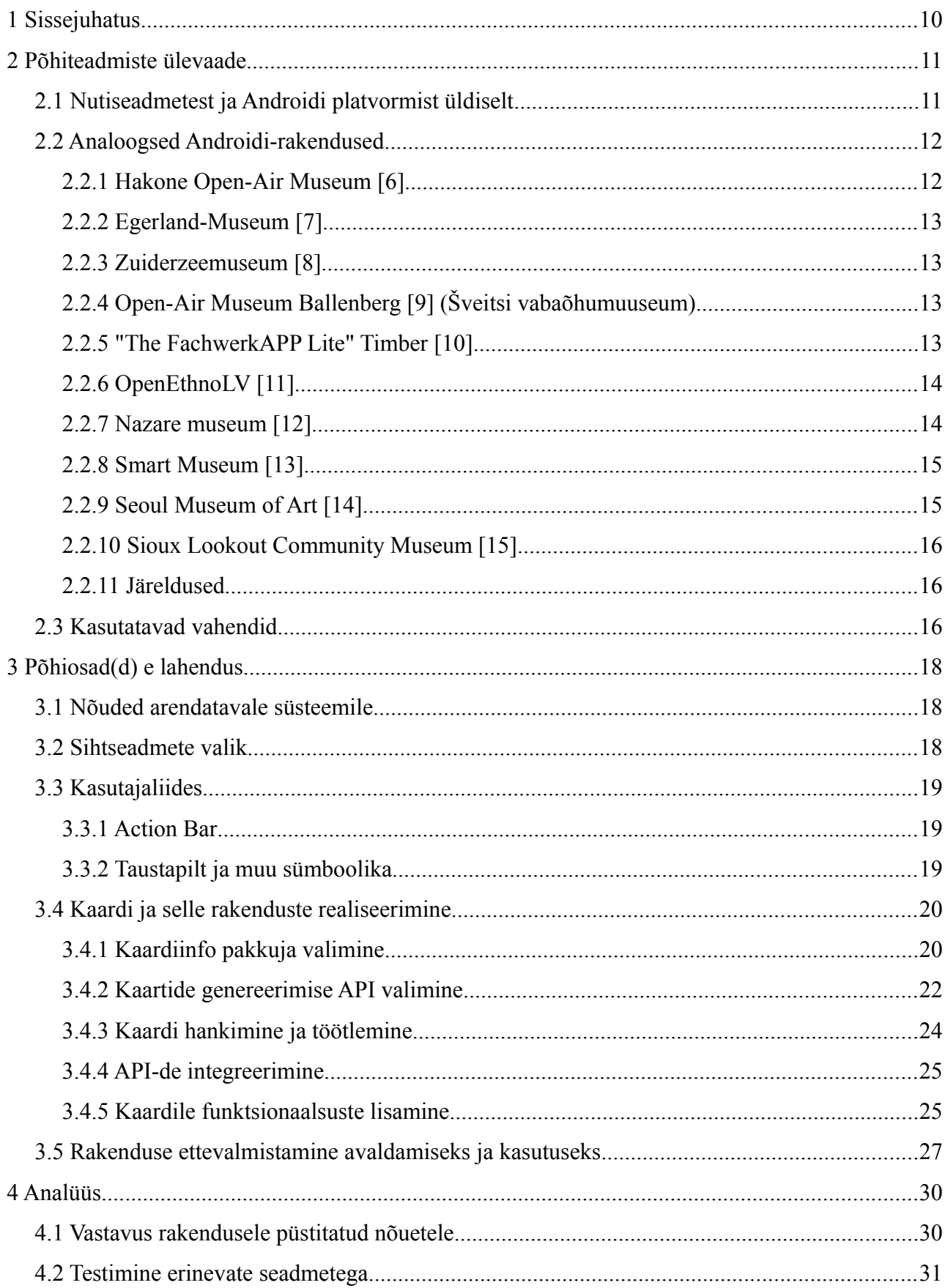

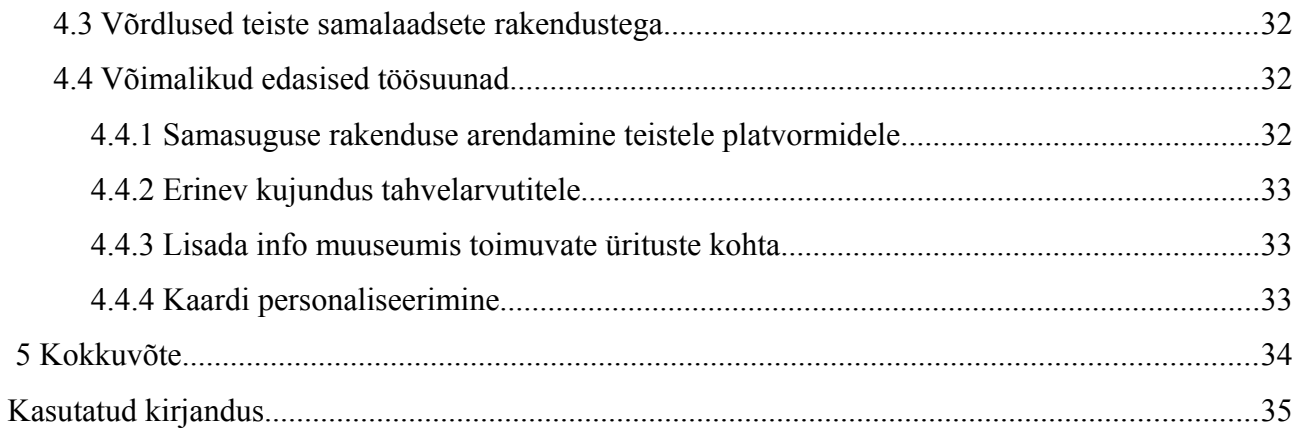

# **Jooniste nimekiri**

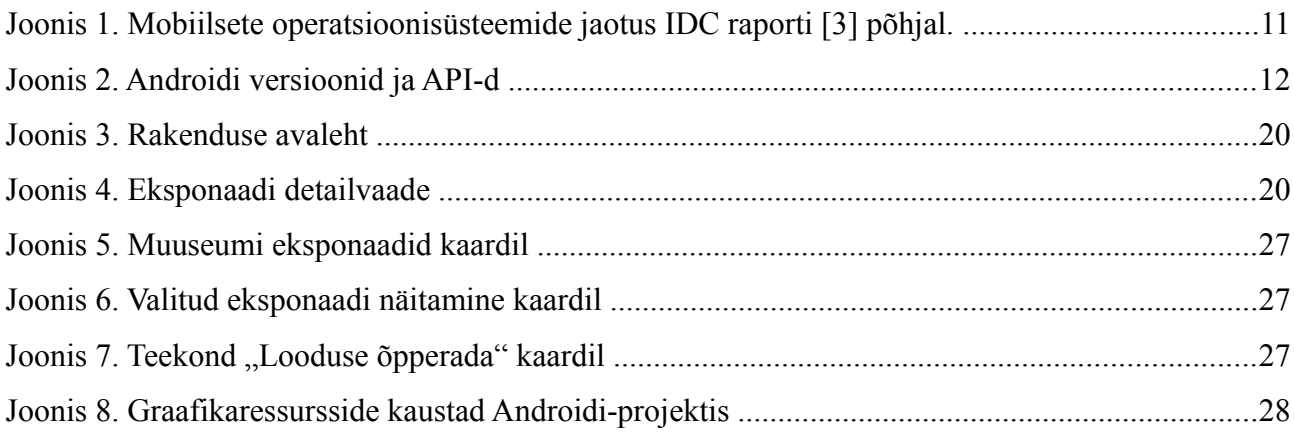

# Tabelite nimekiri

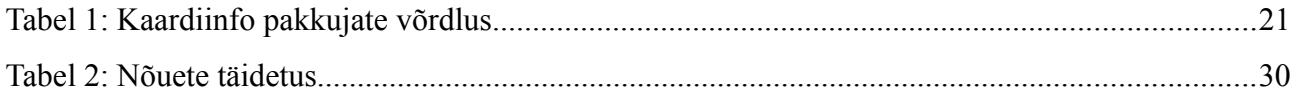

# <span id="page-9-0"></span> **1 Sissejuhatus**

Lõputöö eesmärgiks oli koguda teadmisi mobiilirakenduste tegemisest kui informaatika erialaga seotud valdkonnast, mida TTÜ-s ei õpetata. Samas oli tahtmine anda tööle praktiline väärtus, mistõttu sai töö seotud konkreetse asutuse – Eesti vabaõhumuuseumiga (edaspidi: muuseum). Et tegemist on suure maa-alaga, siis sai rakenduse põhirõhk asetatud kaardile kui vajalikule funktsionaalsusele, mis omab erilist väärtust just mobiilsete seadmete puhul.

Erinevalt personaalarvutitest on nutitelefonid inimestel pidevalt kaasas ja seega kasutaja igapäevategevustega palju tugevamalt seotud. Tänu oma liikuvusele suudavad nad täita ülesandeid, mis oleks personaalarvutiga mõeldamatud, võimaldades kasutada mobiiltelefoni näiteks navigeerimiseks või käigu pealt bussiaegade vaatamiseks. Ka tahvelarvutite populaarsus on tugevalt kasvanud ja prognooside järgi kasvab veelgi [1]. Seega võib öelda, et aina rohkem puutuvad kasutajad kokku hoopis mobiilsetele seadmetele mõeldud tarkvaraga [2] , mistõttu tuleks varasemast enam tähelepanu pöörata ka selle arendamise õppimisele ja õpetamisele.

Teises peatükis tutvustan lähemalt teemat ja rakenduse realiseerimiseks kasutatavaid vahendeid. Lisaks annan ülevaate erinevates mobiilsetest seadmetest, nende tarkvaraplatvormidest ja mobiilsetele seadmetele tarkvara loomisest üldiselt.

Kolmandas peatükis panen paika täpsemad nõuded arendatavale rakendusele, kirjeldan arenduse käiku ja seletan lahti põhilised tekkinud probleemid ning lahendused neile. Peale selle põhjendan mõnesid arenduses tehtud valikuid ja tutvustan antud rakenduse näitel erinevaid mobiilirakenduse tegemisel kasutatavaid väliseid teeke.

Neljandas osas analüüsin arenduse lõpptulemust ja testin rakenduse toimimist erinevatel seadmetel.

# <span id="page-10-1"></span> **2 Põhiteadmiste ülevaade**

## <span id="page-10-0"></span>2.1 Nutiseadmetest ja Androidi platvormist üldiselt

Selle töö raames valmiv rakendus on mõeldud kasutamiseks nutiseadmetel. Nutiseadmel ühene definitsioon puudub, kuid on välja pakutud mõned omadused, mis tavaliselt nutiseadmeteks peetavatele seadmetele iseloomulikud on. Võrreldes laua- ja sülearvutitega on nutiseadmed tavaliselt väiksemad, kergemad, enamasti puutetundliku ekraaniga. Samuti võib nende protsessori võimsus olla väiksem, kuid aku kestab kauem. Lisaks toetavad nad tihti erinevad juhtmevabasid andmevahetusprotokolle. Tulenevalt nende teistsugusest kasutusest võrreldes muude arvutitega, kasutatakse nutiseadmetel ka teistsugust riistvara ja spetsiaalselt mobiilsete seadmete jaoks mõeldud operatsioonisüsteeme.

Kõige populaarsemaks mobiilseks operatsioonisüsteemiks on hetkel müüdavate seadmete arvu järgi Android [3]. Android operatsioonisüsteemi versioon 1.0 lasti välja 2008. aasta septembris. Viimase viie aastaga on Androidi populaarsus hüppeliselt kasvanud [4] ja nüüd on väljas juba versioon 4.4. Vastavalt äsja viidatud IDC raportile oli 2013. aastal Android operatsioonisüsteemi osakaal mobiilsete seadmete turul 78,6%. Sellele järgnesid iOS (15,2%), Windows Phone (3,3%) ja Blackberry (1,9%). Vaid 1% müüdud nutiseadmetest kasutas muud operatsioonisüsteemi. Seega on Androidile arendamine igati õigustatud.

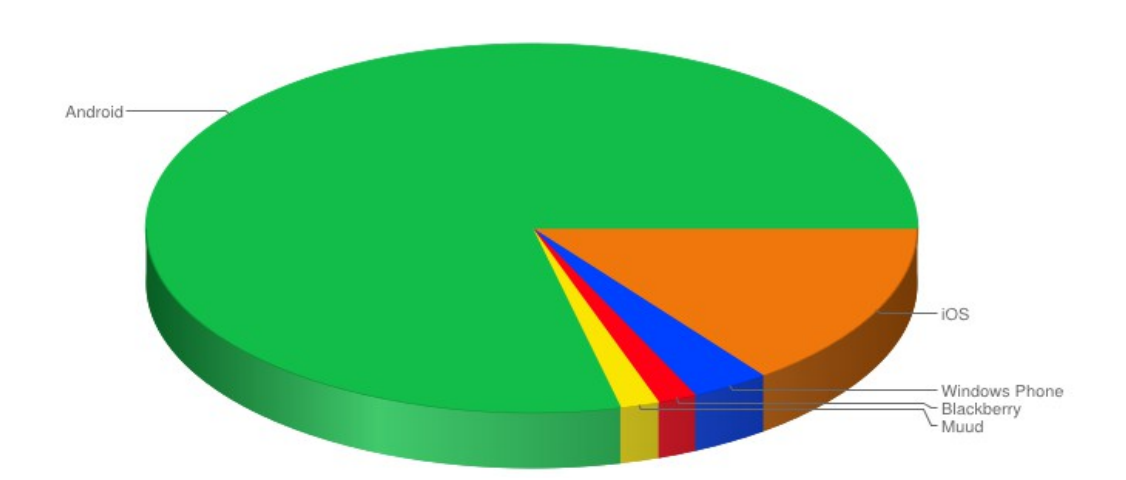

#### Mobiilsed operatsioonisüsteemid

Joonis 1. Mobiilsete operatsioonisüsteemide jaotus IDC raporti [3] põhjal.

Android operatsioonisüsteem omakorda jaguneb versioonideks. Igal Androidi versioonil on number ja lisaks Androidi API versiooni number, mis sellele Androidi versioonile vastab. Rakenduste siseselt kasutatakse tavaliselt API versioonide numbreid, arendajatevahelises vestluses aga pigem Androidi versioonide numbreid. Lisaks sellele on igal suuremal versioonil või versioonide kogumil oma sõnaline nimi, millena Androidis kasutatakse traditsiooniliselt erinevaid maiustusi. Populaarsemad Androidi versioonid on näidatud järgneval joonisel [5]:

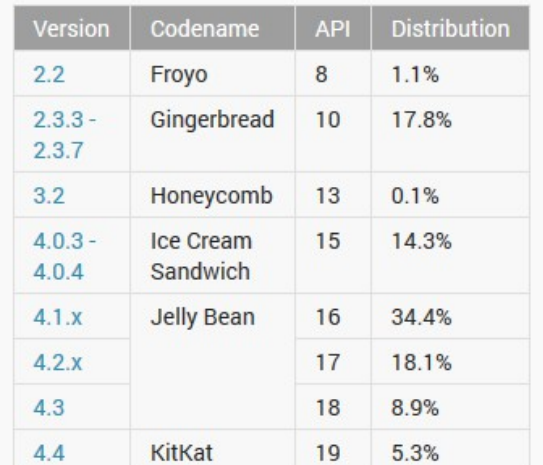

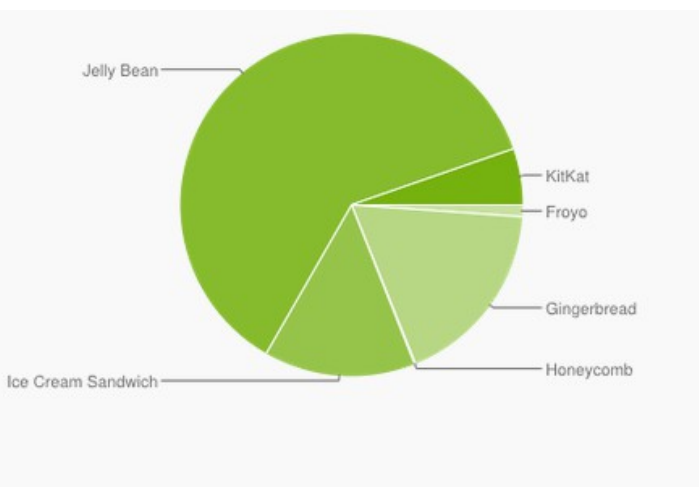

Data collected during a 7-day period ending on April 1, 2014. Any versions with less than 0.1% distribution are not shown.

Note: Because this data is gathered from the new Google Play Store app, which supports Android 2.2 and above, devices running older versions are not included. However, in August, 2013, versions older than Android 2.2 accounted for about 1% of devices that checked in to Google servers (not those that actually visited Google Play Store).

#### Joonis 2. Androidi versioonid ja API-d

# <span id="page-11-1"></span>2.2 Analoogsed Androidi-rakendused

Androidile on olemas palju erinevaid kaardirakendusi. Lisaks on mõnedel muuseumidel oma Androidi-rakendus. Kokkulangevus nende kahe grupi vahel on väike, seega ei õnnestunud mul leida eriti palju muuseumide kaardirakendusi. Mõned näited rakendustest, mis otsingutel läbi vaatasin:

## <span id="page-11-0"></span> **2.2.1 Hakone Open-Air Museum [6]**

Rakendus koosneb kahest funktsionaalsusest: pildiseeriast ning kaardist. Kaart on tavaline Google Maps'i kaart, kus on ära märgitud muuseumi asukoht. Mingeid muid funktsioone rakendusel ei ole. Rakenduse suurus Google Play's 5 MB.

#### <span id="page-12-3"></span> **2.2.2 Egerland-Museum [7]**

Rakenduses on olemas muuseumi siseruumide plaan, kus on märgitud eksponaadid ja saab nende kohta vaadata videoklippe. Olemas on ka kaart ja rakendus töötab ilma püsiva internetiühenduseta. Koordinaatide saab sisestada nii automaatselt kui ka käsitsi.

Nähtavasti on tegemist põhiliselt siseruumides tegutseva muuseumiga. Nimekirjas kuvatakse 28 erinevat huvipunkti, kuid kaardil on ainult 3 märget. Arvatavasti on tegemist muuseumi hoonete, mitte eksponaatidega. Seega puutub antud rakenduses otsitav kaardivaade. Samuti on ootamatu, et mitmes vaates peale avalehe viib tagasi-nupu vajutamine hoopis rakendusest välja. Rakenduse suurus 557 MB.

## <span id="page-12-2"></span> **2.2.3 Zuiderzeemuseum [8]**

Rakendus on hollandikeelne ning sisaldab esmapilgul vaid muuseumi üldinfot ja ürituste kalendrit. Esilehel olevale nupule vajutades avaneb mäng muuseumi kaarti kujutaval pildil ning kuvatakse muuseumi objektide kohta ühekaupa infot ja küsimusi.

Kaarti saab kasutada ainult mängu raames. Rakenduses navigeerimine on ebaintuitiivne – tagasinupu vajutamise tulemuseks on hollandikeelne (vea)teade ning menüü-nupp ei reageeri üldse. Rakenduse suurus 22 MB.

# <span id="page-12-1"></span> **2.2.4 Open-Air Museum Ballenberg [9] (Šveitsi vabaõhumuuseum)**

Rakendus avanes inglise keeles ja on informatiivne. On olemas ilus ja interaktiivne muuseumi kaart. Kaardil on märgitud kõikvõimalikud huvipunktid, lisaks on eraldi märge objektidel, mille kohta saab rakendusest lugeda lisainfot.

Rakenduses navigeerimine on veidi ebamugav, sest miski ei viita kasutaja asukohale navigatsioonihierarhias. Muuseumi ala kaart on tehniliselt hästi tehtud pilt, mitte kaart. Seega pole võimalik kaardil näha oma asukohta. Rakenduse suurus 45 MB.

#### <span id="page-12-0"></span> **2.2.5 "The FachwerkAPP Lite" Timber [10]**

Rakendus sisaldab infot muuseumi ja selle eksponaatide kohta. Samuti saab rakenduse kaudu vaadata muuseumi Twitteris, Facebookis ja Youtube'is olevat infot.

Kahjuks pole rakenduses kaarti. GPS-i loetakse pidevalt, kuid sisse-ehitatud kaardi asemel üritab rakendus avada brauseris Google kaarti. Asja teeb eriti ebamugavaks see, et kaardi nägemiseks peab kasutaja Google-sse sisse logima. Samuti ei ole rakenduses võimalik kasutada telefoni sisseehitatud tagasi-nuppu. Rakenduse suurus 5,4 MB.

#### <span id="page-13-1"></span> **2.2.6 OpenEthnoLV [11]**

Tegemist on Läti vabaõhumuuseumi rakendusega. Eksponaadid on jaotatud maakondade kaupa. Kasutaja valib maakonna, misjärel ta näeb nimekirja selle maakonna vaatamisväärsustest. Eelmainitutega võrreldes on see rakendus põhjalikum – näiteks saab käivitamisel valida, kas kasutada rakendust läti, inglise või vene keeles. Rakenduses on muuseumi eksponaadid jaotatud maakondade kaupa ning iga eksponaadi detailvaates on nupp kaardil objekti asukohta nägemiseks. Kaardilt on omakorda võimalik saada tagasi iga objekti detailvaatesse. Eri maakondade eksponaadid on kaardil erinevate värvidega tähistatud.

Kahjuks on kaardi näol taas tegemist pildiga, mistõttu puudub kasutajal võimalus oma asukoha nägemiseks. Sarnaselt Eesti vabaõhumuuseumi kodulehele kuvatakse rakenduse nime asemel logo, kus on asutuse nimi juba sees. Antud rakenduses on see aga probleem, sest kuvatav logo on alati läti keeles. Seega puudub välismaalasel hoolimata rakenduse 3-keelsusest võimalus avalehe järgi tuvastada, mis teemalise rakendusega on tegemist. Rakenduse suurus Google Play's 1,5 MB, aga kogu sisu (isegi muuseumi tutvustuse) laeb rakendus alla internetist esimesel käivitamisel. Seega on rakendus kasutu kui esimese käivitamise ajal pole internetiühendust.

#### <span id="page-13-0"></span> **2.2.7 Nazare museum [12]**

Rakenduses kuvatakse peale avamist pildiseeriat. Rakenduse ülaosas asuvale ikoonile vajutades avaneb menüü rakenduse tegeliku sisuga. Hoolimata võõrast keelest on arusaadav, et rakendus pakub marsruute piirkonna vaatamisväärsustega tutvumiseks. Iga marsruudi juures on näidatud raskusaste, distantsi pikkus ning selle läbimiseks potentsiaalselt kuluv aeg. Nupuvajutuse peale tuvastatakse kasutaja asukoht ning avatakse kaart objektidega. Kaardil saab valida, kas liigeldakse autoga või jala, kuid miskipärast on jala liiklemise nupp vaadeldava marsruudi puhul mitteaktiivne. Iga objekti kohta on olemas pilt, tekstiline info ja heliklipp.

Kaardivaates pole objektidel juures nimesid, vaid numbrid. Objekti numbri peale klikkimine ei too mingit tulemust. Objektide kohta info nägemiseks tuleb hoopis vajutada Action Bar'ile ning valida objekt avanenud eksponaatide nimekirjast, mis on ebamugav. Lisaks on tasuta nähtav ainult üks,

kolmest punktist koosnev marsruut. Teiste marsruutide nägemiseks tuleb maksta. Rakenduse suurus 115 MB.

#### <span id="page-14-1"></span> **2.2.8 Smart Museum [13]**

Kui internetiühendus on olemas, siis kuvatakse peale rakenduse käivitamist muuseumide nimekirja kasvava kauguse järjekorras. Nimekirja saab vaadata ka tähestikulises järjekorras. Iga muuseumi kohta on olemas detailvaade, kus kuvatakse muuseumi kohta infot, saab näha integreeritud Google kaardil muuseumi asukohta ning lähedal olles tõenäoliselt Google teenuse abil ka teekonda. Samuti on rakenduses info muuseumi eksponaatide kohta, võimalus QR-koodi skaneerimiseks kaameraga ning eksponaatide kohta heliklipid. Infot saab muuseumi kaupa hilisemaks kasutamiseks alla laadida.

Kui rakenduse esimesel käivitamisel pole internetiühendust, siis kuvatakse kohe veateade ja midagi edasi teha ei saa. Kui mõne muuseumi info rakenduse kaudu salvestada, siis saab rakendust piiratud mahus kasutada ka ilma internetiühenduseta. Samas GPS-i ilma internetiühenduseta kasutada ei saa ja kui antud muuseum pole salvestatud siis ei saa kasutada ka kaarti. Osa rakenduse sisust on tasuline. Et rakendus koondab endas muuseume, mitte kindla muuseumi eksponaate, siis ei saa eksponaatide ega mitme muuseumi asukohti vaadata kaardil. Rakenduse suurus on Google Play's 7.7 MB, kuid sisu laetakse alla esimesel käivitamisel ja jooksvalt kasutamise ajal. Seega rakenduse kasutatav mälumaht kasvab pidevalt. Peale installeerimist võttis rakendus telefonis ruumi 12,14 MB, pärast vähest kasutamist ja ühe muuseumi info alla laadimist 87,29 MB.

#### <span id="page-14-0"></span> **2.2.9 Seoul Museum of Art [14]**

Rakendus avaneb ka ilma internetiühenduseta ning sisaldab eksponaatide pilte ja kirjeldusi. Staatilise pildina on näidatud ka muuseumi asukoht kaardil ja muuseumi plaan, kuid mitte eksponaatide asukohti.

Tagasi-nupp viib kõigis vaadetes eelmise vaate asemel rakendusest välja. Ka osa muid kasutajaliidese valikuid on väga ebaloogilised. Näiteks on Androidi mugava ja lihtsalt implementeeritava kerimise asemel kasutatud Windowsi-sarnast kerimisriba, mida on pea võimatu puutetundlikus seadmes sõrmega tabada. Kujundus ei sobitu ekraaniga, vaid tekitab taustapildi ümber valged servad. Rakenduse suurus 11 MB.

## <span id="page-15-2"></span> **2.2.10 Sioux Lookout Community Museum [15]**

Rakendus võimaldab muuseumi eksponaatide kohta näha lihtsat infot, neid e-maili, Facebooki või Twitteri teel jagada ning rakenduses lemmikuks märkida. Kasutajaliides on minimalistlik, kuid intuitiivne.

Rakendus ei sisalda kaarti. Kui esimese käivitamise ajal pole internetiühendust, siis kuvatakse veateade ja rakendust kasutada ei saa. Rakenduse suurus Google Play's on 18 MB, kuid peale esimest internetiühendusega käivitamist kuvatakse teade, et jätkamiseks on vajalik 34,1 MB info allalaadimine, seega võib rakenduse lõppsuuruseks pidada umbes 52 MB.

#### <span id="page-15-1"></span> **2.2.11 Järeldused**

Muuseumide rakendused on enamasti ühes keeles. Osadel muuseumidel on olemas pilt muuseumi alast, kus on eksponaadid tähistatud. Mõningatel juhtudel on kaarti matkiv pilt isegi väga interaktiivne. Samas puudub kasutajal enamasti võimalus näha oma asukohta muuseumi objektidega samal pildil. Kui on kasutatud päris kaarti, siis on selleks tavaliselt Google kaart, kus on puudu eksponaatide info.

# <span id="page-15-0"></span>2.3 Kasutatavad vahendid

Arendamiseks kasutasin Androidi arenduse infokeskkonnast [16] alla laaditud Androidi arenduse komplekti, milles sisalduvad:

- **Eclipse + Android Developer Tools** Eclipse ja selle lisandmoodul arendust mugavamaks muutvate tööriistadega, nt graafiline kasutajaliides Androidi SDK käsureakäskude kasutamiseks ning kasutajaliidese disainimise ja prototüüpimise tööriist.
- **Android SDK Tools** Androidi sisemised tööriistad, mida on tingimata igasuguse Androidi-rakenduse tegemiseks vaja. Neid küll uuendatakse perioodiliselt, aga nad pole kuidagi seotud kindla Androidi platvormi versiooniga.
- **Android platform-tools** Androidi versiooni põhised tööriistad. Iga uue Androidi versiooni väljatulekuga uuendatakse seda tööriistade gruppi, aga alati säilitatakse tugi eelmistele Androidi versioonidele.
- **Androidi platvorm**
- **Androidi süsteemi kujutis** emulaatoris kasutamiseks seda läheb vaja, et arvutis emulaatori abil testida rakendust nende Androidi versioonide peal, mida füüsiliselt käepärast ei ole.

Testimiseks kasutasin füüsilistest seadmetest:

- oma **telefoni Samsung Galaxy Ace GT5830**, Androidi versioon 2.3.3 (Gingerbread, API 10)
- IT Akadeemia poolt testimiseks kasutada antud **telefoni Samsung Galaxy SII Plus**, Androidi versioon 4.2.2 (Jelly Bean, API 17)

Lisaks kasutasin testimiseks virtuaalseid seadmeid ehk Eclipse'is kasutatavaid Androidi emulaatoreid:

- **Galaxy Nexus 4,7'' telefon** Androidi versioon 4.3 (API 18). Väga kõrge pikslitihedusega (xhdpi) ekraan. 1024 MB RAM, 100MB SD-kaart
- **10,1'' tahvelarvuti** Androidi versioon 4.4.2 (API 19). Keskmise pikslitihedusega (mdpi) ekraan, 512 MB RAM, 100 MB SD-kaart
- **2,7'' liuguriga telefon**. Androidi versioon 3.0 (API 11). Väikse pikslitihedusega (ldpi) ekraan, 200 MB RAM, 50 MB SD-kaart

# <span id="page-17-2"></span> **3 Põhiosad(d) e lahendus**

# <span id="page-17-1"></span>3.1 Nõuded arendatavale süsteemile

Arenduse eesmärgiks on valmistada järgmistele nõudmistele vastav rakendus:

- 1. Peab olema kasutatav 95 protsendile muuseumi külastajatest, kes omavad Androidiga nutitelefoni
- 2. Peab sisaldama kaarti
- 3. Kaart peab võimaldama suurendamist-vähendamist niimoodi, et kujutis oleks kvaliteetne igas suurendusastmes. St tõenäoliselt ei sobi lihtsalt ühe pildi suurendamine-vähendamine, vaid tuleb kasutada eri suurendusastmetes erinevaid pilte.
- 4. Kaardil peab olema selgelt eristatud muuseumi piirkond
- 5. Külastajal peab olema võimalus GPS-i abil näha oma asukohta muuseumi kaardil
- 6. Ikoonide või muu abil peab kaardil olema visuaalselt näha, kus millised eksponaadid ja muud muuseumi objektid asuvad.
- 7. Muuseumi eksponaatide kohta peab olema võimalik vaadata täpsemat infot (nt kaardil klikkides)
- 8. Esilehel ja seadetes peab olema võimalik valida rakenduse keelt
- 9. Võimalusel piirduda Androidi enda vahenditega, lisamoodulite puhul eelistada avatud lähtekoodiga/vabavara.
- 10. Et kogu muuseumi ala ei ole internetiga kaetud, siis peaks kaarti kuvatama ka ilma internetiühenduseta.
- 11. Rakendus ei tohi internetiühenduse või GPS-signaali puudumise tõttu ootamatult sulguda.
- 12. Eelistada kergemaid, mobiilsetele seadmetele orienteeritud lisamooduleid

# <span id="page-17-0"></span>3.2 Sihtseadmete valik

Androidi versioonid 2.2 kuni 4.4 katavad ära umbes 99% Google Play serveritega ühendunud seadmetest. Et rakendus oleks kasutatav 95 protsendile külastajatest, tuleb toetada seadmeid, mille Androidi versioon on vähemalt 2.3.3. Sellega katame ära 98,9\*0,99=97,9 % seadmetest.

# <span id="page-18-2"></span>3.3 Kasutajaliides

Android operatsioonisüsteemi kasutavatel seadmetel on ekraani pindala reeglina väiksem kui tavalistel arvutitel. Lisaks on nutiseadmete ekraanid väga erineva suuruse ja kujuga. Seetõttu on nutirakenduse puhul kasutajaliidese disain väga oluline.

#### <span id="page-18-1"></span> *3.3.1 Action Bar*

Androidil on hulk tugevalt soovituslikke disainipõhimõtteid kasutusmugavuse parandamiseks. Üks neist on *Action Bar*'i *[17]* kasutamine rakendust läbiva navigeerimisvahendina. Vanematel Androidi versioonidel on rakenduse ülaosas riba, kus kuvatakse vaid rakenduse nime. Uuemates Androidi versioonides on selle asemel *Action Bar*, ehk siis riba, kuhu arendaja saab lisaks rakenduse nimele panna ka erinevaid nuppe, pilte ja navigeerimislahendusi. Et *Action Bar* kui klass lisati alles Androidi versioonis 3.0 ja käesolev rakendus peaks toetama seadmeid alates Androidi versioonist 2.3.3, siis oli vaja lisamoodulit, mis võimaldaks seda funktsionaalsust kasutada ka varasemate Androidi versioonide puhul kui 3.0. Selleks valisin Androidi enda *appcompat* teegi, mis on saadaval paketis android.support.v7 [18]. On olemas ka väliseid vahendeid, näiteks ActionbarSherlock [19], kuid antud töö piires otsustasin võimalusel piirduda Androidi enda vahenditega.

*Action Bar*'i kasutades lisasin rakenduse ülaossa muuseumi logo ning Eesti, Venemaa ja Suurbritannia lippudega nupud. Rakenduse keel vahetub koheselt vastavalt vajutatud lipule. Vaikimisi lisati ribale ka rakenduse nimi, kuid ma eemaldasin selle, sest vabaõhumuuseumi logos on muuseumi nimi juba sees ja keele muutmisel vahetatakse ka logo sobiva vastu. Keelt saab vahetada ka menüü-nupule vajutades ilmuva dialoogi kaudu.

*Action Bar* on olemas kõigis vaadetes peale kaardivaate. Kaardi puhul on ekraani pindala kriitilise tähtsusega, seega eemaldasin kaardivaatest kõik ruumi võtvad kasutajaliidese elemendid. Tulemusena on kaardivaade küll ülejäänud rakendusest natuke erinev, kuid väikeste ekraanide puhul märgatavalt mugavam kasutada.

#### <span id="page-18-0"></span> **3.3.2 Taustapilt ja muu sümboolika**

Androidi seadmete ekraanisuurus võib üksteisega võrreldes mitmekordselt erineda, seega juhul kui kasutada kõigi seadmete puhul sama taustapilti, jääb see osades seadmetes venitatud, osades kokku surutud. Lisaks tekivad moonutused kui pildi pikkuse ja laiuse suhe ei lange kokku ekraani pikkuse ja laiuse suhtega. Lahenduseks on panna originaalsuuruses pilt niimoodi korduma, et see täidaks

kogu ekraani. Androidis sellist sisse-ehitatud võimalust pole, seega kasutasin [20] all esitatud moodust. Analoogset lahendust kasutasin ka värvilise muuseumi sümboolikasse kuuluva riba kuvamiseks, mida on näha joonistel 3 ja 4. Värviline riba koos taustapildi ja Action Bar'iga on rakenduse läbivad kujunduselemendid, mida kasutatakse kõikides vaadetes peale kaardivaate.

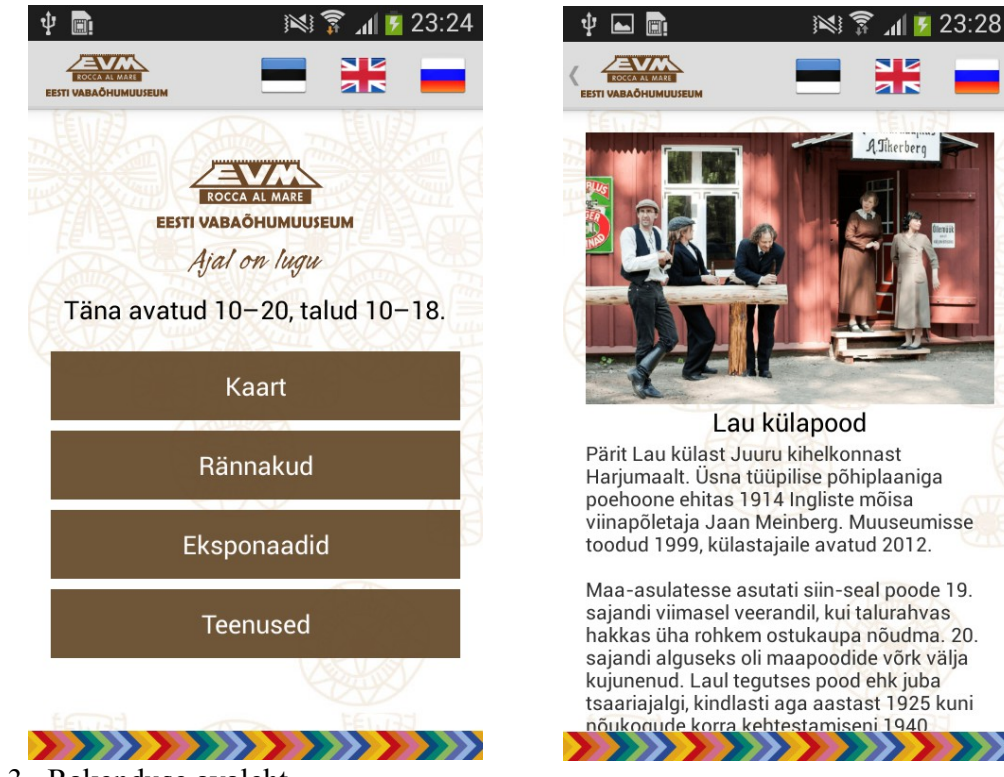

Joonis 3. Rakenduse avaleht

# <span id="page-19-1"></span>3.4 Kaardi ja selle rakenduste realiseerimine

Rakendusse kaardi lisamiseks on vaja kõigepealt leida kaardi-info allikas. Seejärel tuleb kaart rakendusse integreerida ja realiseerida antud rakenduse spetsiifilised funktsionaalsused.

# <span id="page-19-0"></span> **3.4.1 Kaardiinfo pakkuja valimine**

Võimalike kaardiinfo pakkujate leidmiseks kasutasin Google otsingut ja Stackoverflow lehekülje rakenduses kasutatavate kaartide teemalist postitust [21]. Nimekirja ei jõudnud lahendused, mis juba esimese vaatluse järgi ei paku kaardi-infot, vaid tööriistu olemasoleva kaardi-info põhjal kaardi genereerimiseks. Kaardiinfo pakkuja valimisel arvestasin 3. peatüki alguses rakendusele püstitatud nõuetega.

Joonis 4. Eksponaadi detailvaade

- GoogleMaps [22] Kõige populaarsem kaardipakkuja nii veebilehtedel kui ka nutirakendustes. Tasuta, välja arvatud juhul genereerida pidevalt väga palju liiklust [23]. Et Google Maps ei luba endalt saadud kaartide infot hoiustada [24], siis ei saa Google kaarte kasutada ilma internetiühenduseta töötava kaardirakenduse loomiseks.
- OpenStreetMap [25] tasuta, vabatahtlike poolt täiendatav kaart. Kaardiserveri poolt pakutavaid valmisjoonistatud tükke (pilte) võib kasutada ainult piiratud mahus. Samas on piiramatult kättesaadavad kaardiandmed, mille põhjal võib igaüks omale kaardi ise joonistada.
- Openwhatevermap [26] kasutab OpenStreetMap'i infot. Mõte on kuvada samal kaardil võimalikult palju erineva välimusega kaardijuppe, et demonstreerida OpenStreetMap'i põhjal genereeritavate kaartide mitmekesiseid võimalusi.
- TomTom Maps [27] kodulehe sõnul sisaldab väga kvaliteetset kaardi-infot, kuid on tasuline.
- Bing Maps [28] Varem Live Search Maps, Windows Live Maps, Windows Live Local, MSN Virtual Earth. Põhimõtteliselt tasuline, aga teatud tingimustel Windows store'is olevatele rakendustele tasuta. Käesoleval juhul on tegemist Androidi-, mitte Windowsirakendusega, seega ei sobi. Kasutab Here Maps'i infot.
- Here Maps [29] Varem nimede all Nokia Maps ja Ovi Maps. Kogutakse autoga filmides infot. Tasuline [30]. Yahoo kasutab oma kaardi jaoks Here kaardiplatvormi [31]
- Trimaps [32] võimaldab kuvada objektide asukohti kasutaja oma kaardil, sh joonistatud kaardid, 3D kaardid jne. Tasuline.
- Mapbox [33] Põhineb OpenStreetMap'i infol.
- MapQuest [34] Kaart koos navigeerimisega. Pakuvad teenuseid nii suletud kui avatud andmete põhjal, nii tasuta kui tasulisi.
- Yahoo Maps<sup>[35]</sup> teenus on suletud [36].

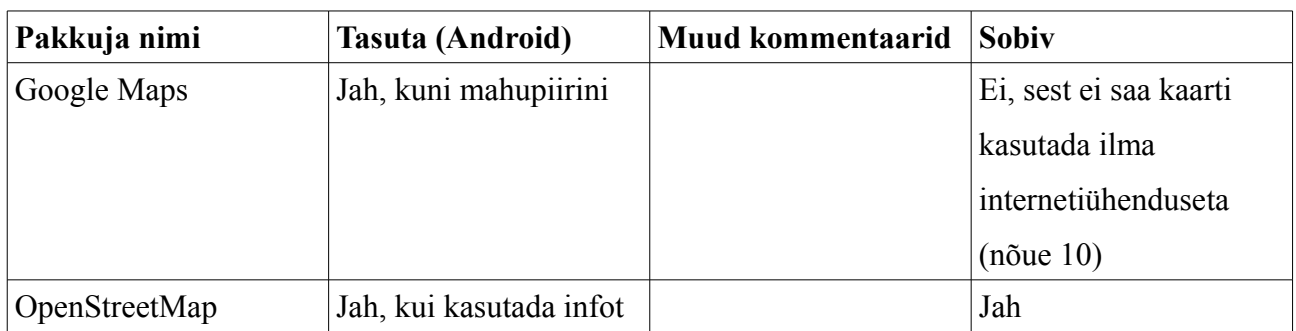

Tabel 1: Kaardiinfo pakkujate võrdlus

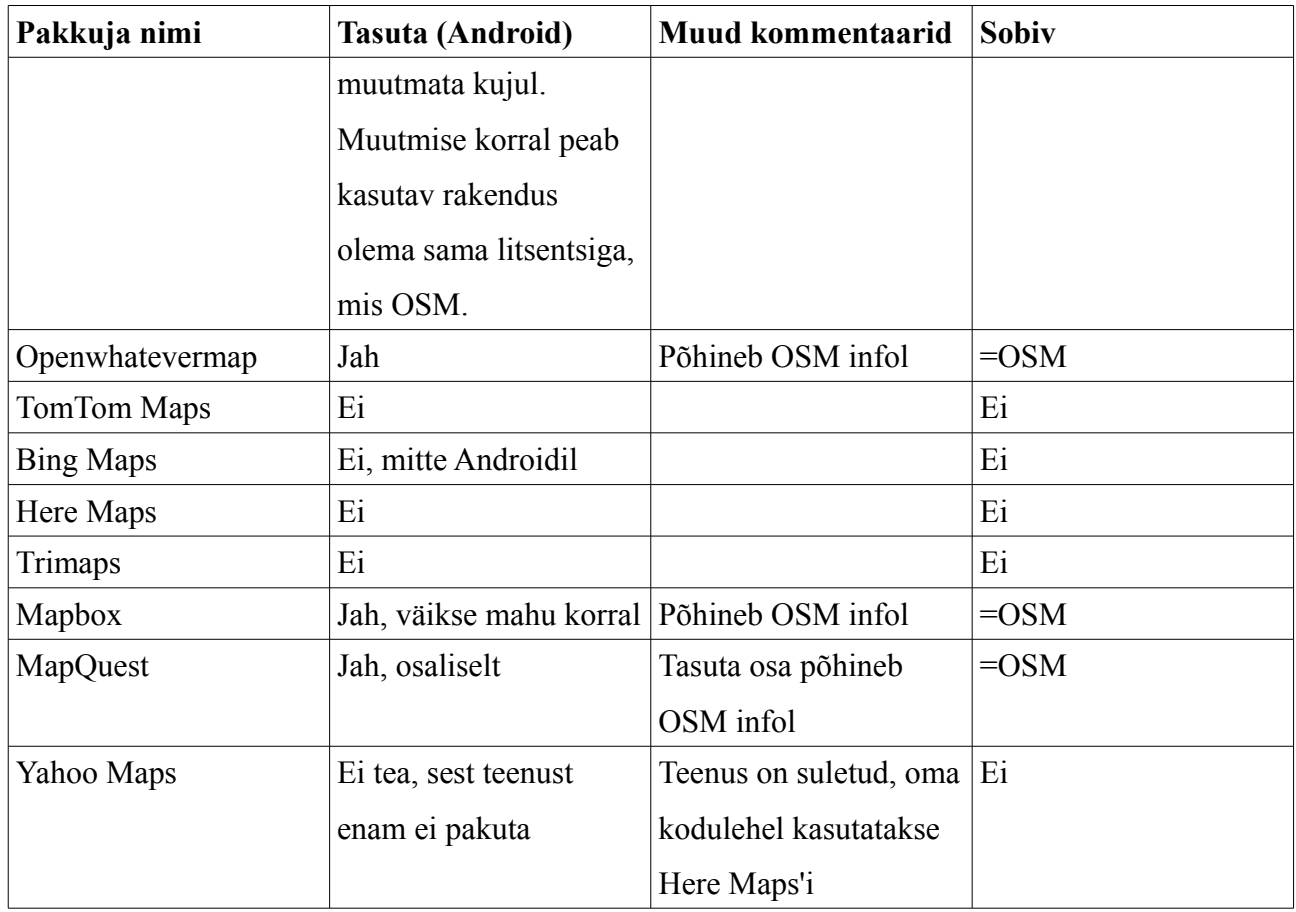

Seega võib öelda, et tasuta kaardipakkujaid on põhimõtteliselt kaks: Google Maps ja OpenStreetMap. Ülejäänud teenused on kas tasulised või põhinevad OpenStreetMap'i infol. Nendest kahest pakkujast sai valituks OpenStreetMap (edaspidi: OSM), sest Google Maps ei luba infot talletada ilma internetiühenduseta kasutamiseks.

## <span id="page-21-0"></span> **3.4.2 Kaartide genereerimise API valimine**

Kuna OSM ei luba suurtes mahtudes kaartide pildifaile alla laadida [37], siis kaardi graafilise kujutise saamiseks tuleb see ise algandmete põhjal genereerida või kasutada selleks kolmanda osapoole lahendust. Juhin tähelepanu, et Google Maps'i puhul sellist probleemi ei tekiks, sest Google Maps ei anna kasutajatele kaartide alginfot ja otseselt keelab katsed seda hankida [24]. Samuti oleks Google Maps'i puhul lihtsam API valimine, sest sellega koos on lubatud kasutada ainult Google enda API-sid. Et kaardi algandmetest genereerimine nõuab põhjalikku süüvimist OSM-i kaartide sisemisse ehitusse, siis proovin kaartide genereerimiseks leida abivahendeid. Jätsin nimekirjast välja API-d, mille kaardid eelmises osas välistasin.

Võimalikud variandid:

- Mapsforge [38] tasuta, avatud lähtekoodiga teek. Võimaldab kaarti kuvada ka ilma internetiühenduseta ja on orienteeritud Androidile. Kasutab .map kaardiformaati.
- OpenLayers [39] avatud lähtekoodiga Javascripti teek OSM kaardi veebilehe sisse panemiseks. Võrreldes teiste vabavaraliste kaarditeekidega suhteliselt kaua olemas olnud ja seega keskmisest küpsem, näiteks on vähemalt neljas keeles olemas juhend [40].
- Leaflet [41] avatud lähtekoodiga Javascripti teek mobiilisõbralike interaktiivsete kaartide tegemiseks. Wikipedia sõnul lihtsam kasutada kui OpenLayers. Kodulehel olemas ka mugav dokumentatsioon. Palju funktsionaalsusi ja töötab enamikul platvormidel.
- Nutiteq [42]- Androidile mõeldud kaarditeek. Eripäraks on, et Nutiteq'i abil saab kaardil kuvada 3D objekte. Google teenustest sõltumatu ja töötab ka internetiühenduseta. Kui kasutada OSM-i kaardiinfot, siis tasuta.
- PolyMaps [43] Javascripti teek kaasaegsetes brauserites dünaamiliste interaktiivsete kaartide kuvamiseks. Suudab kiiresti töödelda palju infot ja seega kuvada ka suuri kaarte vähese ajakuluga.
- CloudMade [44] pakub kaardipõhiseid rakendusi põhiliselt sõidukitele. Sisendinfoks sobivad erinevad kaardiformaadid. Kasutab Leaflet'i.
- MapQuest [34] Pakub veebiteenust, Javascripti ja Flashi API-t, lisandeid Leaflet'ile ning valmisgenereeritud kaarditükke. Internetiühenduseta saab kaarte kuvada ainult iPhone'il ja ainult kohti, mida kasutaja vaadanud on [45], [46].
- Mapbox Pakub veebiteenust ning Javascripti, Objective C ja Androidi teeke. Kasutamiseks on vaja teha tasuta Mapboxi konto. Põhineb Leafletil. Tasuta kasutades saab kaardile lisada vaid 20 objekti, muuseumis on aga 27 eksponaati + muud objektid.
- OpenStreetMap API [47] OSM-i oma API, mis on mõeldud kaartide muutmiseks, mitte kuvamiseks. Seega antud ülesande jaoks ei sobi.
- Mapnik [48] kasutatakse OpenStreetMapsi ametlikul lehel kaardi genereerimiseks. Toetab paljusid erinevaid sisendfaili tüüpe ja on konfigureeritav. Aga käesoleva rakenduse jaoks ei sobi, sest ei toeta Android platvormi [49].
- Kosmos [50] väike teek kaartide lauaarvutis genereerimiseks. Enam ei arendata ja autor soovitab lülituda ümber Maperitive'ile.
- Maperitive [51] töölauarakendus kaartide reaalajas genereerimiseks. Kasutab nii OSM kui ka muid andmeid.
- Osmarender [52] teek OSM andmetest kaardi genereerimiseks. Toetamine lõpetati aastal 2012.

Lauaarvutitele ja serveritele mõeldud lahendused antud rakenduse jaoks ei sobi, sest nad ei arvesta Androidi piiratud ressurssidega. Ei ole ka võimalik kasutada tasulisi lahendusi ning oleks riskantne kasutada teeki, mida enam ei toetata. Eelistan spetsiaalselt Androidile orienteeritud lahendusi Javascripti API-dele. Seega jäävad valikusse Mapsforge ja Nutiteq. Antud rakenduse jaoks valisin Mapsforge'i, sest OSM-i wikis [53] oleva info järgi peaks see olema väiksem ja lihtne integreerida.

#### <span id="page-23-0"></span> **3.4.3 Kaardi hankimine ja töötlemine**

Erinevad OSM-i kaardi genereerimise tööriistad kasutavad väga erinevaid kaardiinfo faili formaate [54]. Sellest tulenevalt ei ole olemas ka ühte kindlat kohta, kust oleks võimalik tasuta saada kaardiinfot kõikides kasutusel olevates formaatides. Kõige levinumad failiformaadid OSM-i andmete levitamiseks on .osm ja .pbf. Mapsforge kasutab aga .map formaati, seega tuleb info põhilistest formaatidest kuidagi konverteerida.

Üks lihtsamaid viise algse kaardiinfo saamiseks on minna OSM-i kodulehele [25] ja vajutada nuppu Export. Seejärel saab valida koordinaatide sisestamise või graafilise liidese abil ala, mille kaarti soovitakse. Tulemuseks on .osm fail.

Kaardi .osm formaadist .map formaati konverteerimiseks kasutasin käsurearakendust nimega Osmosis [55]. Antud rakendus tuleb oma arvutisse installeerida ning kui see on õnnestunud, siis saab käsurealt faili konverteerida. Antud faili puhul oli käsuks:

osmosis --read-xml file=test.osm --mapfile-writer file=test2.map bbox=59.3855,24.5974,59.4536,24.6986

Olgu mainitud, et vähemasti antud töö kirjutamise ajal olid kõik Google kaudu leitavad Osmosis'e installeerimise juhendid sobimatud Windowsi arvutile, mille versioon on hilisem kui XP. Seega toimus programmi installeerimine ja tööle saamine paljuski katse-eksitus meetodil.

Saadud kaardifail kirjutatakse seadme välise mälu ossa ehk SD-kaardile või selle puudumisel põhimälu selleks mõeldud eripiirkonda. Rakenduse eemaldamisel kustutatakse automaatselt ka kaardifail. Välisesse mälusse kirjutamiseks on kõigil versioonidel peale Android 4.4 (API 19) vaja küsida kasutajalt luba:

```
<uses-permission 
android:name="android.permission.WRITE_EXTERNAL_STORAGE"
android:maxSdkVersion="18"/>
```
#### <span id="page-24-1"></span> **3.4.4 API-de integreerimine**

Arenduse alustamise hetkel oli uusim ametlikult avaldatud Mapsforge'i versioon 0.3.0. Rakenduse tegemise ajal avaldati versioon 0.4.0 ning lõpuks võtsin kasutusele hoopis uusima stabiilse tööversiooni, 0.5.0. Et versioonid 0.3.0 ja 0.4.0 on juba ülesehituselt väga erinevad, siis oli versioonide vahetamine päris aeganõudev, kuid vajalik, sest versioon 0.3.0 ei sisaldanud paljusid uuemaid funktsionaalsusi. Kirjutasin versioonivahetuse käigus uuesti kogu kaarti kuvava klassi ning kui kaarti ikka kuvada ei õnnestunud, siis uuendasin peale suuri veaotsinguid kõik Androidiga vähegi seotud tööriistad. Vahe-etappides kasutasin ka ise kompileeritud jar-faile, projektile viitamist [56] ja koodi lihtsalt integreerimist, kuid lõpuks jäid kasutusele Mapsforge'i lehelt pärit versiooni 0.5.0 jar-failid. Et isegi versioon 0.4.0 kohta hakati juhendeid ja dokumentatsiooni kirjutama alles mõned nädalad enne antud rakenduse valmimistähtaega, siis oli arendamise ajal üheks suuremaks infoallikaks API lähtekoodi lugemine.

Plaanis oli integreerida ka Mapsforge'iga hästi ühilduv teek GraphHopper, mis võimaldab leida objektidevahelist lühimat teed ja lahendada muid sarnaseid ülesandeid. Kirjutamise hetkel on GraphHopperi uusim stabiilne versioon 0.3.0. Et projekt on suhteliselt värske (versioon 0.1 välja lastud augustis 2013 [57])ja suurem rõhk on asetatud isikliku kaardi- ja navigeerimisserveri võimaldamisele, mitte Androidile, siis oli väga raske leida GraphHopperi Androidi-rakendusse integreerimise kohta üldse mingisugust dokumentatsiooni või näidet. Lisaks tekitas GraphHopperi jar-failide projekti lisamine mu arvutis mäluprobleeme ja veateateid. GraphHopperi kasutuselevõtt teeks rakenduse ka palju suuremaks, sest teek ise ei võta palju ruumi, kuid vajab tööks mahukaid lisafaile. Seega jääb see esialgu integreerimata.

#### <span id="page-24-0"></span> **3.4.5 Kaardile funktsionaalsuste lisamine**

Mapsforge'i abil genereeritud kaart koosneb kihtidest. Kaardil täiendavate objektide kuvamiseks tuleb teha uus kiht ja lisada sinna soovitud objektid.

Kaardil külastaja asukoha kuvamiseks kasutasin Mapsforge teegi klassi MyLocationOverlay. Kui anda sellele klassile ette viide kasutaja asukohale ja bitmap-formaadis ikoon, siis kuvab klass antud

25

ikooni kaardil määratud punktis. Lisaks on võimalik parameetreid väärtustades valida kaardi suurendusastet. Tegin nii, et kui külastaja asukoht on tuvastatav, siis tehakse kaart lahti külastaja täpses asukohas ja kuvatakse kaardil külastaja ikooni. Kui külastaja asukohta tuvastada ei suudeta (nt GPS on väljas), siis avatakse kaart vabaõhumuuseumi värava kohalt. Külastaja asukoha kuvamiseks peab rakendus installeerimisel küsima kasutajalt luba tema GPS-iga määratud asukoha kasutamiseks. Selle jaoks tuleb rakenduse AndroidManifest.xml faili lisada järgmine rida:

#### <uses-permission

android:name=*"android.permission.ACCESS\_FINE\_LOCATION"* />

Kaardil objektide kuvamiseks laiendasin klassi Marker. Marker klassile saab erinevalt MyLocationOverlay klassist anda asukoha ette geograafiliste koordinaatide kaudu. Lisaks tuleb valida kuvatav bitmap-fail ning saab täpsemalt seadistada ikooni paiknemist kaardil. Tähistasin kõik muuseumi eksponaadid joonisel 5 nähtava käe-ikooniga, millele vajutades avaneb antud eksponaadi detailvaate. Iga objekti detailvaatesse lisasin nupu, mida vajutades kuvatakse valitud objekt kaardil punase ikooniga nagu on näha joonisel 6. Antud ikoonid on pärit FindIcons veebilehelt [58] ning vastavalt autori veebilehel olevale infole tasuta kasutatavad [59].

Lisaks eelmainitule kuvatakse kaardil kasutaja soovi korral ka marsruute muuseumi läbimiseks. Selleks on rakenduses nimekiri väljapakutud marsruutidest ning iga marsruudi kohta kirjeldus ja nupp teekonna kaardil nägemiseks. Joonisel 7 on kaardil näha teekond nimega "Looduse õpperada". Marsruutide kuvamiseks vajalikke koordinaate hoitakse XML-failis tekstikujul, sest tavaliste murdarvude kasutamine oli liiga ebatäpne ja pikkade murdarvude hoidmiseks Androidi XMLfailides eraldi andmetüüpi ei ole.

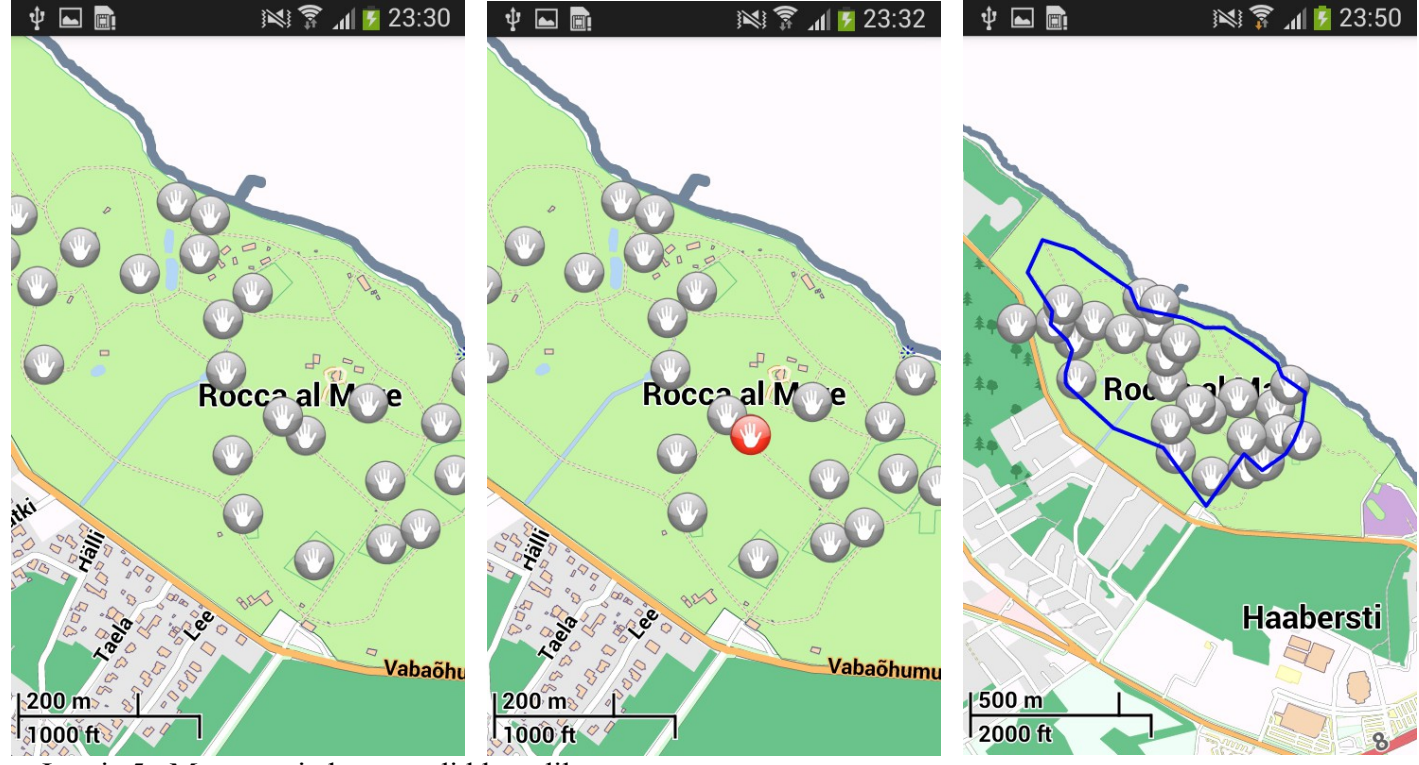

Joonis 5. Muuseumi eksponaadid kaardil Joonis 6. Valitud eksponaadi näitamine kaardil Joonis 7. Teekond "Looduse õpperada" kaardil

# <span id="page-26-0"></span>3.5 Rakenduse ettevalmistamine avaldamiseks ja kasutuseks

Android operatsioonisüsteemi kasutatakse väga erinevate füüsiliste mõõtmetega seadmetel. Sellega on Androidi-rakenduse arhitektuuris arvestatud – erineva ekraanisuuruse, pikslitiheduse ja orientatsiooniga seadmetele saab defineerida erinevad kasutatavad pildifailid, kujunduse jne. Korralikus rakenduses on vähemalt iga pikslitiheduse klassi kohta eraldi komplekt graafikafaile. Iga lisanduv kitsendus suurendab failide hulka veelgi.

Ekraanisuuruse kitsenduse defineerimiseks tehakse iga ekraanisuuruse ressursside jaoks eraldi kaust, mille nime lõppu lisatakse vastavat kitsendust tähistav lühend. Kausta nimi peab täpselt vastama Androidi poolt ette nähtud nimetamise protokollile. Ka keeled realiseeritakse sama süsteemiga. Antud rakenduses on defineeritud keelte ja ekraani pikslitiheduse põhised piirangud, seega on tulemuseks hulk kaustasid, mida tuleb vastavalt kitsendustele sisuga täita:

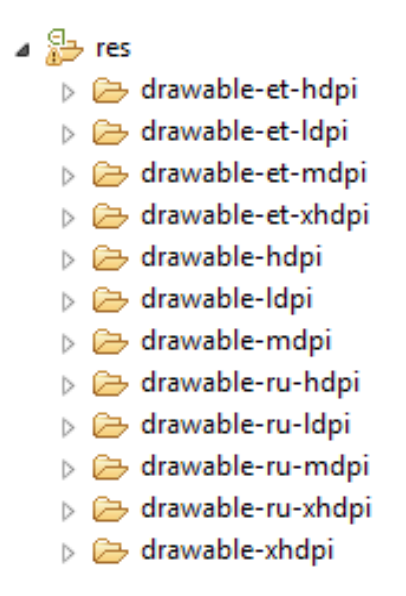

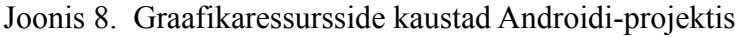

Et osa rakenduses kasutatavast graafikast on eri suurustes ja keeltes dubleeritud kõigisse joonisel 8 nähtavatesse kaustadesse, siis on rakenduses kokku suur arv pilte. Seega vähendasin enne ressursside kaustadesse jaotamist piltide mahtu. Selleks kasutasin TinyPNG [60] nimelist veebiteenust. TinyPNG on veebileht, kuhu kasutaja saab üles laadida oma PNG-formaadis pildid, misjärel need optimeeritakse ja kasutaja saab tagasi palju väiksemad failid, kusjuures pildikvaliteet langeb minimaalselt. Optimeerimisest saadav võit sõltub konkreetsest failist, kuid katseliselt on see olnud 20-80%.

Järgmiseks on vaja rakendusest teha fail, mida kasutaja saab oma seadmes käima panna. Selle jaoks on Eclipse'i Androidi tööriistades olemas käsk nimega Export Signed Application Package. Peale selle käsu valimist kontrollitakse, et rakendus kompileerub ja küsitakse kasutajalt rakenduse allkirjastamiseks võtmehoidla asukohta ja parooli. Allkirjastamine on vajalik sellepärast, et Android operatsioonisüsteem ei luba installeerida ühtegi rakendust, mis pole digitaalselt allkirjastatud [61]. Kui hiljem rakendust täiendada ja uus fail sama võtmega allkirjastada, siis pakub Google Play kõigile senistele kasutajale automaatselt uuenduse installeerimise võimalust. Kui uus fail allkirjastada teise võtmega, peab kasutaja rakenduse uuendamiseks selle ise uue rakendusena installeerima.

Tavajuhul oleks vaja peale allkirjastamist rakendada saadud .apk failile *zipalign* meetodit, mis optimeerib rakendust mahu vähendamiseks. Antud juhul teeb Eclipse seda automaatselt. Seega on rakendus peale neid tegevusi valmis levitamiseks. Et hetkel on rakenduses näitena toodud ainult osa infot, siis tuleb tegelikult rakendusse enne avaldamist lisada ülejäänud osa andmetest. Seega

rakenduse maht hiljem suureneb, kuid ainult lisatud piltide ja tekstide võrra. Hetkel on rakenduse suurus 2,98 MB, mis on integreeritud kaardiga rakenduse kohta väga vähe.

# <span id="page-29-1"></span> **4 Analüüs**

# <span id="page-29-0"></span>4.1 Vastavus rakendusele püstitatud nõuetele

Kõik arenduse alguses püstitatud nõuded said täidetud:

Tabel 2: Nõuete täidetus

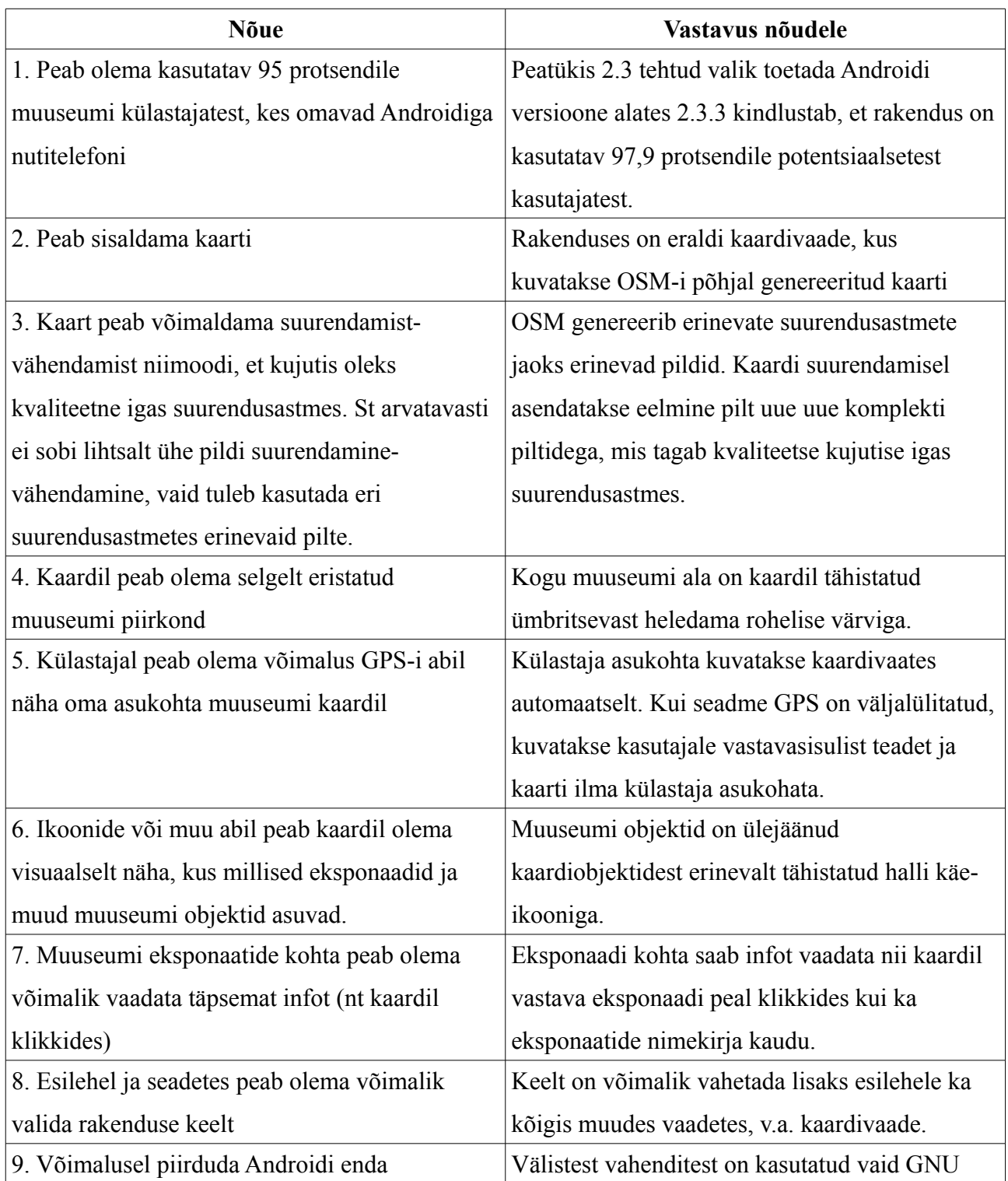

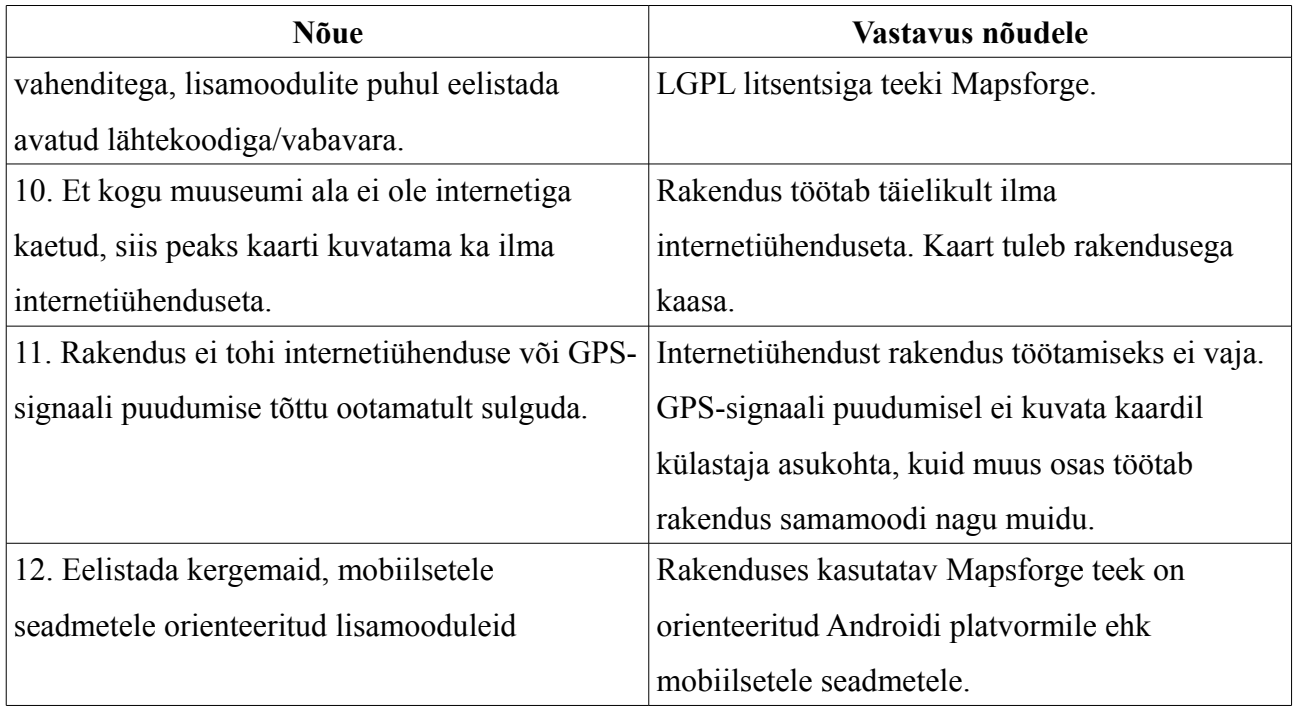

# <span id="page-30-0"></span>4.2 Testimine erinevate seadmetega

Rakendus töötas täies mahus mõlema testimiseks kasutatud telefoniga. Aeg-ajalt esines vigu kui kasutaja üritas alustada uut tegevust enne kui rakendus oli eelmise lõpetanud, näiteks kaardi esmakordse genereerimise ajal. Et kaardi kujutise genereerimine on mahukas protsess, mida tehakse Androidi-seadme piiratud ressursside abil, siis võib see võtta mitu sekundit ja selle optimeerimisega tegelevad MapsForge API loojad. Rakendus töötas ka testimiseks kasutatud emulaatoritega, kuid vigu tekkis rohkem kui päris seadmetel. Et vead ei olnud korduvad, vaid suhteliselt juhuslikud, siis võib põhjusteks pidada põhiliselt kaht asjaolu:

- 1. Androidi emulaatorid ei suuda kõiges jäljendada päris seadet, mistõttu esineb emulaatoriga testides vigu, mida päris seadmes ei eksisteeri ning mõningal määral võivad rakenduse välimus ja käitumine emulaatoris päris seadmest erineda. Näiteks on tavaline, et emulaatoril kulub nupuvajutusele reageerimiseks mitu sekundit ja mõnikord ei suuda emulaator kuvada õigesti mõnd keerulisemat kasutajaliidese elementi.
- Kui seadme vahemälu maht on väga väike (nagu viimase emulaatori puhul), siis võib mälumahust keerulisemate ülesannete puhul ajutiselt puudu tulla. Näiteks kaardi genereerimisel ja laadimisel. Probleem on selgelt ajutine, sest järgmistel katsetel sama vaade töötab.

### <span id="page-31-2"></span>4.3 Võrdlused teiste samalaadsete rakendustega

Teiste testitud rakenduste suurused varieerusid vahemikus 1,5 MB kuni 557 MB.

Väikseim kaardiga (mitte kaardilaadse pildiga) rakendus oli 5MB ja selle kaardil ei kuvatud muuseumi eksponaatide asukohti, vaid ainult muuseumi asukohta. Väikseim rakendus, kus kuvati kaardil või kaardilaadsel pildil muuseumi objekte oli 1,5 MB. Väikseim rakendus, kus kuvati neid ilma internetiühenduseta oli 22MB.

Internetiühendusest sõltuvate rakenduste suurus ei ole üheselt võrreldav ilma internetita töötavate rakendustega, sest internetist alla laetav andmemaht ületas vaadeldud rakenduste puhul tugevalt rakenduse algse suuruse. Näiteks Läti vabaõhumuuseumi rakenduse mahuks oli Google Play's märgitud 1,5 MB ja telefonis võttis rakendus telefonis ruumi 3,16 MB. Peale andmete allalaadimist oli aga rakenduse poolt kasutatav maht telefonis 87,50 MB. Seega laaditi rakenduse käivitamisel alla kuni 84,34 MB andmeid. Sellest tulenevalt on loogiline antud töös valminud rakendust algse suuruse järgi võrrelda vaid rakendustega, mis internetist infot juurde ei lae.

Käesolevas töös valminud rakendus töötab ilma internetiühenduseta ja muuseumi eksponaadid on selle kaardil märgitud. Testitud rakendustest oli väikseima ilma internetita töötava ja eksponaatide asukohti pildil kuvava rakenduse suurus 22 MB. Käesolevas töös mainitud rakenduse suurus on koos näiteandmetega 2,98 MB ja Google Play'sse üles laadides see oluliselt ei muutu. Juhul kui valminud rakendusse lisada kogu puuduv info ilma igasuguse optimeerimiseta, jääb rakenduse suurus väiksemaks kui 22 MB. Lisaks sisaldab käesoleva töö rakendus palju muid funktsioone ning kaardi näol on tegemist päris kaardiga, mis võimaldab sellel kuvada ka kasutaja asukohta.

## <span id="page-31-1"></span>4.4 Võimalikud edasised töösuunad

Rakendus on küll kasutatav ka praeguses seisus, kuid tulevikus võib kaaluda järgmiseid täiendusi:

#### <span id="page-31-0"></span> **4.4.1 Samasuguse rakenduse arendamine teistele platvormidele**

Arvestades käesoleva töö teises osas välja toodud statistikat, võib kasutajate hulga suurendamiseks kaaluda samalaadse rakenduse arendamist iOS operatsioonisüsteemiga seadmetele.

#### <span id="page-32-2"></span> **4.4.2 Erinev kujundus tahvelarvutitele**

Käesolev rakendus töötab küll nii telefonidel kui ka tahvelarvutitel, kuid on vastavalt vabaõhumuuseumi soovile orienteeritud pigem mobiilsetele seadmetele. Juhul kui tahvelarvutid oleks prioriteet, siis Android võimaldab luua sama rakenduse piires tahvelarvutitele täiesti erineva kujunduse. Näiteks on võimalik tahvelarvuti puhul ühte vaatesse mahutada info, mis mobiiltelefonides kuvatakse mitmesse vaatesse jaotatuna.

#### <span id="page-32-1"></span> **4.4.3 Lisada info muuseumis toimuvate ürituste kohta**

Rakendusse oleks tulevikus võimalik lisada ka info muuseumis toimuvate ürituste kohta.

## <span id="page-32-0"></span> **4.4.4 Kaardi personaliseerimine**

Ligipääs algsele kaardi-infole ja selle põhjal kaardi ise genereerimine võimaldab arendajal muuta kaardi genereerimisel kasutatavaid parameetreid. See annab võimaluse muuta objektide värve, teed tähistava joone laiust, millised objekte üldse kaardil kuvada jne. Tegemist on küll aeganõudva tööga, kuid põhimõtteliselt oleks võimalik laiendada asutuse kodulehe stiili ka rakenduse kaardivaatele.

# <span id="page-33-0"></span> **5 Kokkuvõte**

Käesoleva töö tulemusena valmis töötav Eesti vabaõhumuuseumi kaardirakendus Androidile. Arendus näitas, et avatud lähtekoodiga vahendid Androidi kaardirakenduse tegemiseks on küll tunduvalt vähem dokumenteeritud kui alternatiivid ja seega arendajale tülikad, kuid võimaldavad suuremat paindlikkust. Tulemuseks olev rakendus näitab ka, et ilma internetiühenduseta töötav kaardirakendus ei pea tingimata olema välise kaardi abil töötavatest suurem.

Valminud rakenduses kasutati OpenStreetMap'i kaardiandmeid ja lähteandmetest kaardi genereerimiseks avatud lähtekoodiga Mapsforge teeki. Rakendus võimaldab kasutajal näha kaardil oma asukohta, kõigi või valitud muuseumiobjektide asukohti ning soovitatavaid marsruute muuseumi läbimiseks erinevates olukordades. Lisaks sisaldab rakendus infot muuseumi eksponaatide, teenuste, lahtiolekuaegade ja muu kohta. Kogu kasutatav info on rakenduses sees, seega töötab rakendus täies mahus ka juhul kui kasutajal puudub internetiühendus. Hoolimata suuremast funktsionaalsuste arvust on rakendus tunduvalt väiksem kui leitud analoogilised rakendused.

Edasise tööna võib kaaluda kaardi personaliseerimist, muuseumis toimuvate ürituste lisamist või eraldi kujunduse tegemist tahvelarvutitele. Samuti sarnase rakenduse tegemist teistele platvormidele.

# <span id="page-34-0"></span>**Kasutatud kirjandus**

[1] Janessa Rivera: Gartner Says Worldwide Traditional PC, Tablet, Ultramobile and Mobile Phone Shipments Are On Pace to Grow 6.9 Percent in 2014,

http://www.gartner.com/newsroom/id/2692318 (13.05.2014)

[2] eMarketer: US Time Spent on Mobile to Overtake Desktop,

http://www.emarketer.com/Article/US-Time-Spent-on-Mobile-Overtake-Desktop/1010095

(15.05.2014)

[3] IDC: Android and iOS Continue to Dominate the Worldwide Smartphone Market with Android Shipments Just Shy of 800 Million in 2013, According to IDC , http://www.idc.com/getdoc.jsp? containerId=prUS24676414 (14.05.2014)

[4] Android developer portal: Android, the world's most popular mobile platform,

http://developer.android.com/about/index.html (12.05.2014)

[5] Android developer portal: Platform versions,

https://developer.android.com/about/dashboards/index.html?utm\_source=ausdroid.net (7.05.2014)

[6] Google Play: Hakone Open-Air Museum, https://play.google.com/store/apps/details?

id=com.fc2.web.takemovies.hakonemuseum1 (1.06.2014)

[7] Google Play: Egerland-Museum, https://play.google.com/store/apps/details?

id=com.pmedien.egerland (1.06.2014)

[8] Google Play: Zuiderzeemuseum, https://play.google.com/store/apps/details?

id=com.afrogleap.zuiderzeemuseum (1.06.2014)

[9] Google Play: Open-Air Museum Ballenberg, https://play.google.com/store/apps/details?

id=ch.swissdevelopment.android.ballenberg (1.06.2014)

[10] Google Play: "The FachwerkAPP Lite" Timber, https://play.google.com/store/apps/details? id=com.weever.fachwerk (1.06.2014)

[11] Google Play: OpenEhtnoLV, https://play.google.com/store/apps/details?id=lv.bdm (1.06.2014)

[12] Google Play: Nazare Museum, https://play.google.com/store/apps/details?

id=pt.digitalimpulse.audioguia (1.06.2014)

[13] Google Play: Smart Museum, https://play.google.com/store/apps/details?id=ru.smartmuseum (1.06.2014)

[14] Google Play: Seoul Museum of Art, https://play.google.com/store/apps/details?id=air.ms1 (1.06.2014)

[15] Google Play: Sioux Lookout Community Museum, https://play.google.com/store/apps/details? id=com.tristaninteractive.siouxlookout (1.06.2014)

[16] Android developer portal: Android SDK, http://developer.android.com/sdk/index.html (10.05.2014)

[17] Android developer portal: Action Bar,

http://developer.android.com/design/patterns/actionbar.html (17.05.2014)

[18] Android developer portal: v7 libraries, http://developer.android.com/tools/support-

library/features.html#v7 (17.05.2014)

[19] ActionBarSherlock: Homepage, http://actionbarsherlock.com/ (17.05.2014)

[20] Android for beginners: How to tile a background image in Android,

http://androidforbeginners.blogspot.com/2010/06/how-to-tile-background-image-in-android.html (26.05.2014)

[21] Stackoverflow community: Alternatives to google maps api,

http://stackoverflow.com/questions/4151593/alternatives-to-google-maps-api (12.05.2014)

[22] Google Maps: Homepage, https://www.google.com/maps (15.05.2014)

[23] Google: Google Maps API FAQ, https://developers.google.com/maps/faq#usagelimits (25.05.2014)

[24] Google: Google Maps/Google Earth APIs Terms of Service, 10.1.3,

https://developers.google.com/maps/terms (25.05.2014)

- [25] OpenStreetMap: Homepage, http://www.openstreetmap.org (15.05.2014)
- [26] OpenWhateverMap: Homepage, http://www.openwhatevermap.org/ (15.05.2014)
- [27] TomTom Maps: Developer page, http://developer.tomtom.com/ (17.05.2014)
- [28] Bing Maps: Homepage, http://www.microsoft.com/maps/ (17.05.2014)

[29] Here maps: Homepage, http://www.here.com (25.05.2014)

[30] Here Maps developer page: Native SDK-s, https://developer.here.com/native-apis (1.06.2014)

[31] Here developer page: Developer showcase, http://developer.here.com/developer-showcase (25.05.2014)

[32] Trimaps: Homepage, http://trimaps.com/en/ (25.05.2014)

[33] MapBox: Homepage, https://www.mapbox.com (25.05.2014)

[34] MapQuest: Homepage, http://www.mapquest.com/ (25.05.2014)

[35] Yahoo developer network: : Yahoo! Maps Web Services, https://developer.yahoo.com/maps/ (25.05.2014)

[36] Yahoo developer network: Yahoo! Maps Web Services - Map Image API,

https://developer.yahoo.com/maps/rest/V1/ (25.05.2014)

[37] Openstreetmap Wiki: Tile usage policy, http://wiki.openstreetmap.org/wiki/Tile usage policy (25.05.2014)

- [38] Mapsforge: Project home, https://code.google.com/p/mapsforge/ (1.06.2014)
- [39] OpenLayers: Homepage, http://openlayers.org/ (1.06.2014)
- [40] OpenLayers wiki: Documentation, http://trac.osgeo.org/openlayers/wiki/Documentation (1.06.2014)
- [41] Leaflet: Home page, http://leafletjs.com/ (1.06.2014)
- [42] Nutiteq: SDK Overview, http://www.nutiteq.com/nutiteq-sdk/overview/ (1.06.2014)
- [43] Polymaps: Homepage, http://polymaps.org/ (1.06.2014)
- [44] CloudMade: Homepage, http://cloudmade.com/ (1.06.2014)
- [45] MapQuest: Developer page,
- http://developer.mapquest.com/web/products/forums/-/message\_boards/view\_message/575382 (1.06.2014)
- [46] MapQuest: Support, https://support.mapquest.com/hc/en-us/articles/201608184-Caching-Maps-Offline (1.06.2014)
- [47] OpenStreetMap Wiki: API, http://wiki.openstreetmap.org/wiki/API (1.06.2014)
- [48] OpenStreetMap wiki: Mapnik, http://wiki.openstreetmap.org/wiki/Mapnik (1.06.2014)
- [49] Mapnik homepage: FAQ, http://mapnik.org/faq/ (1.06.2014)
- [50] OpenStreetMap wiki: Kosmos, http://wiki.openstreetmap.org/wiki/Kosmos (1.06.2014)
- [51] Maperitive: Homepage, http://maperitive.net/ (1.06.2014)
- [52] OpenStreetMap wiki: Osmarender, http://wiki.openstreetmap.org/wiki/Osmarender (1.06.2014)
- [53] OpenStreetMap wiki: Mapsforge, http://wiki.openstreetmap.org/wiki/Mapsforge (1.06.2014)
- [54] OpenStreetMap Wiki: Converting map data between formats,
- http://wiki.openstreetmap.org/wiki/Converting\_map\_data\_between\_formats (28.05.2014)
- [55] OpenStreetMap wiki: Osmosis, http://wiki.openstreetmap.org/wiki/Osmosis (28.05.2014)
- [56] Android developer portal: Library projects,
- http://developer.android.com/tools/projects/index.html#LibraryProjects (26.05.2014)
- [57] GraphHopper homepage: Download, http://graphhopper.com/#community (26.05.2014)
- [58] FindIcons: homepage, http://findicons.com/icon/211709/hand?id=211758 ()
- [59] MouseRunner: homepage, http://mouserunner.com/Spheres\_Icons\_Index.html ()
- [60] TinyPNG homepage: Shrink PNG files, https://tinypng.com/ (26.05.2014)
- [61] Android developer portal: Signing Your Applications,
- http://developer.android.com/tools/publishing/app-signing.html (26.05.2014)